TMF - Technologie- und Methodenplattform für die vernetzte medizinische Forschung e.V.

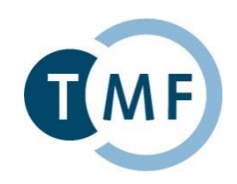

### **Dockerbank**

**Container-basiertes Deployment von biomedizinischen IT-Lösungen** Praktische Übung 2: Erstellung eigener Container, Orchestrierung von Containern

### Benjamin Baum<sup>1</sup>, Sebastian Stäubert<sup>2</sup>

*<sup>1</sup>Institut für Medizinische Informatik, Universitätsmedizin Göttingen ² Institut für Medizinische Informatik, Statistik und Epidemiologie (IMISE), Universität Leipzig*

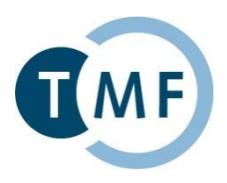

### Docker TMF VM

#### **Docker TMF**

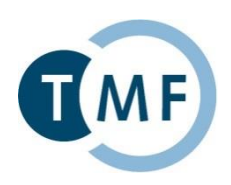

- Voraussetzungen:
- **Cacle VirtualBox**
- **Docker TMF VM**
- **PgAdmin3 (Optional)<https://www.pgadmin.org/>**
- Putty (Optional)<http://www.putty.org/>
- **Webbrowser**

#### **TMF Docker VM**

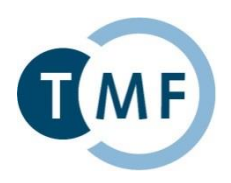

- Login: **docker/root**
- Password: **docker**
- Root werden: **sudo -s**
- SSH (putty): **localhost:5022**
- Vorbereitete Übungen unter: **/docker/excercise (Achtung, TYPO!)**
- Lösungen unter: **/docker/solution**
- Cheatsheet **/docker/dockercheatsheet.txt**

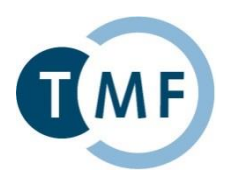

### Praktische Übung 2 Erstellung eigener Container

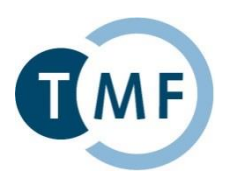

### Dockerfile

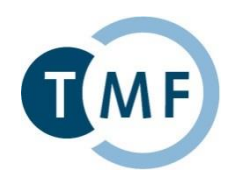

- **FROM** <br />
semilon-Auswahl eines Basisimages
- **MAINTAINER** Information über Betreiber
- **RUN** <command> Ausführen eines Befehls
- **ENV** Environment Variablen
- **COPY** Kopiert Dateien vom Host
- **VOLUME** Erstellt einen Einhängepunkt
- **EXPOSE** Öffnet Ports
- **CMD** Was beim Starten ausgeführt werden soll

 Achtung: Läuft kein aktiver Prozess, beendet sich ein Container!

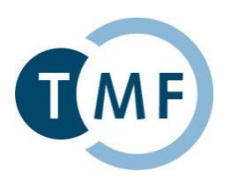

## Apache Webserver

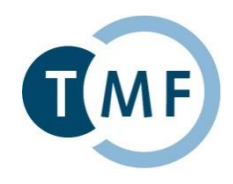

- 1. Navigieren Sie in den Ordner /docker/excercise/apache
- 2. Editieren Sie das Dockerfile:
	- 1. Ausgehend von ubuntu:16.04 (FROM)
	- 2. Update der Installierten Pakete (RUN) (apt-get update && apt-get -yy upgrade)
	- 3. Installieren von Apache (RUN) apt-get install -yy apache2
	- 4. index.html erstellen und nach /var/www/html/ im Container kopieren (COPY)
	- 5. Port 80 öffnen (EXPOSE)
	- 6. Apache2 starten und Logs ausgeben (CMD) (service apache2 start && tail -f /var/log/apache2/access.log)

### **1. Apache Container**

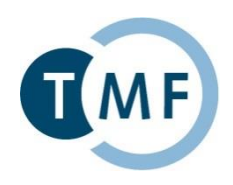

- 3. Image kompilieren
	- 1. docker build -t tutorial\_apache .
- 4. Container ausführen
	- 1. docker run -it -p 80:80 --name tutorial\_apache tutorial\_apache
	- 2. http://localhost:5080 im Webbrowser aufrufen
- 5. Lokale index.html einbinden, anstatt COPY
	- 1. docker rm -f tutorial\_apache
	- 2. docker run -it -v html/index.html:/var/www/html -p 80:80 --name tutorial\_apache tutorial\_apache
	- 3. localhost:5080 im Webbrowser aufrufen
	- 4. Lokale index.html ändern, Seite refreshen

### **1. Apache Container Solution**

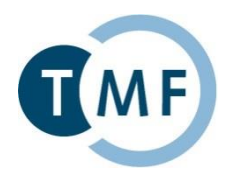

- cd/docker/solution/apache
- docker build -t tmf apache .
- docker run

-it

- -v /docker/solution/apache/html/:/var/www/html
- -p 80:80

```
--name tmf_apache
```
tmf\_apache

$$
\leftarrow \ \Rightarrow \ \mathbf{C} \ \boxed{\text{D localhost:}5080}
$$

**DOCKER TEST!** 

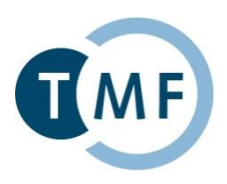

# 2. PostgreSQL-9.5 Datenbank

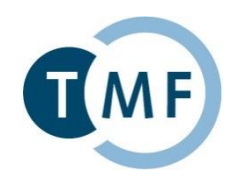

- 1. Navigieren Sie in den Ordner /docker/excercise/postgres
- 2. Editieren Sie das Dockerfile:
	- 1. Ausgehend von Ubuntu:16.04 (FROM)
	- 2. Update der installierten Pakete (RUN) (apt-get update && apt-get -yy upgrade)
	- 3. Installieren von PostgreSQL-9.5 (RUN) apt-get install -yy postgresql-9.5
	- 4. Datenbank-Dateien nach Außen öffnen (VOLUME)
		- 1. /var/lib/postgresql/
	- 5. Remote Verbindungen erlauben (RUN)
		- 1. echo "host all all 0.0.0.0/0 md5" >> /etc/postgresql/9.5/main/pg\_hba.conf
		- 2. echo "listen\_addresses='\*'" >> /etc/postgresql/9.5/main/postgresql.conf

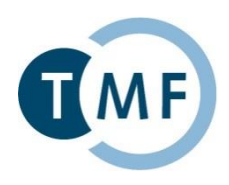

- 6. Port 5432 öffnen (EXPOSE)
- 7. PostgreSQL starten und Logs ausgeben (CMD) (service postgresql start && tail -f /var/log/postgresql/postgresql-9.5-main.log)
- 3. Image kompilieren
	- 1. docker build -t tutorial\_apache .
- 4. Container ausführen
	- 1. docker run -it -p 80:80 --name tutorial\_postgres tutorial\_postgres

#### **2. PostgreSQL Container**

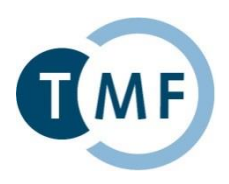

Test

- 5. PgAdmin3:
	- 1. localhost:5432
	- 2. user/pass: docker/docker

Oder: psql -h localhost -U docker -d docker

### **2. PostgreSQL Container Solution**

- cd /docker/solution/postgres
- docker build -t tmf\_postgres
- docker run
	- -it
	- -p 5432:5432

--name tmf\_postgres tmf\_postgres

localhost (localhost: 5432) Datenbanken (2) docker Kataloge (2) Event Triggers (0)  $\hat{c}_C$  Extensions (1) Schemata (1) Slony Replikation (0) postgres Tablespaces (2) Gruppenrollen (0) Login-Rollen (2)

#### Test

- psql -h localhost -U docker -d docker
- \list

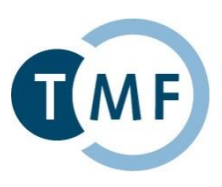

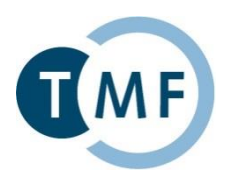

### Praktische Übung 2 Orchestrierung von Containern

#### **Docker Compose**

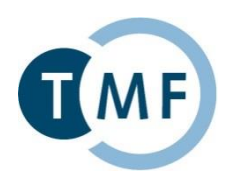

- Wofür?
- Viele Container haben Abhängigkeiten
- **Wordpress braucht z.B. MySQL**
- Container gleichzeitig starten/stoppen
- docker-compose.yml Datei für Instruktionen
- **docker-compose up Startet Container**

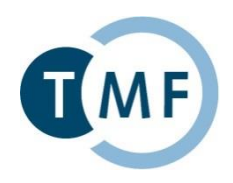

- Registrierung eigener Services
- Abhängigkeiten zu anderen Services
- Übergabe von Umgebungsvariablen
- **Uarma Verlinkung von Containern**
- Öffnen von Ports

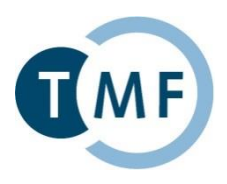

### 3. Wordpress

#### **3. Wordpress**

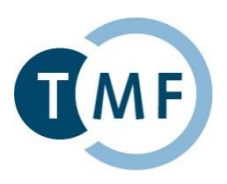

version: '2' services: db: image: mysql:5.7 volumes: - "./.data/db:/var/lib/mysql" restart: always environment: MYSQL\_ROOT\_PASSWORD: wordpress MYSQL\_DATABASE: wordpress MYSQL\_USER: wordpress MYSQL\_PASSWORD: wordpress wordpress: depends on: - db image: wordpress:latest links: - db ports: - "8000:80" restart: always environment: WORDPRESS\_DB\_HOST: db:3306 WORDPRESS\_DB\_PASSWORD: wordpress

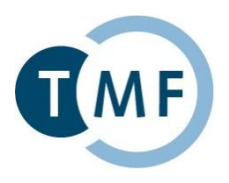

- 1. Navigieren Sie in den Ordner /docker/excercise/wordpress\_compose
- 2. Starten sie Wordpress
- 3. Öffnen Sie die Webapplikation in Ihrem Browser http://localhost:5800
- 4. Beenden Sie die Wordpress-Installation im Browser

### **3. Wordpress Solution**

- cd /docker/solution/wordpress\_compose
- docker-compose up

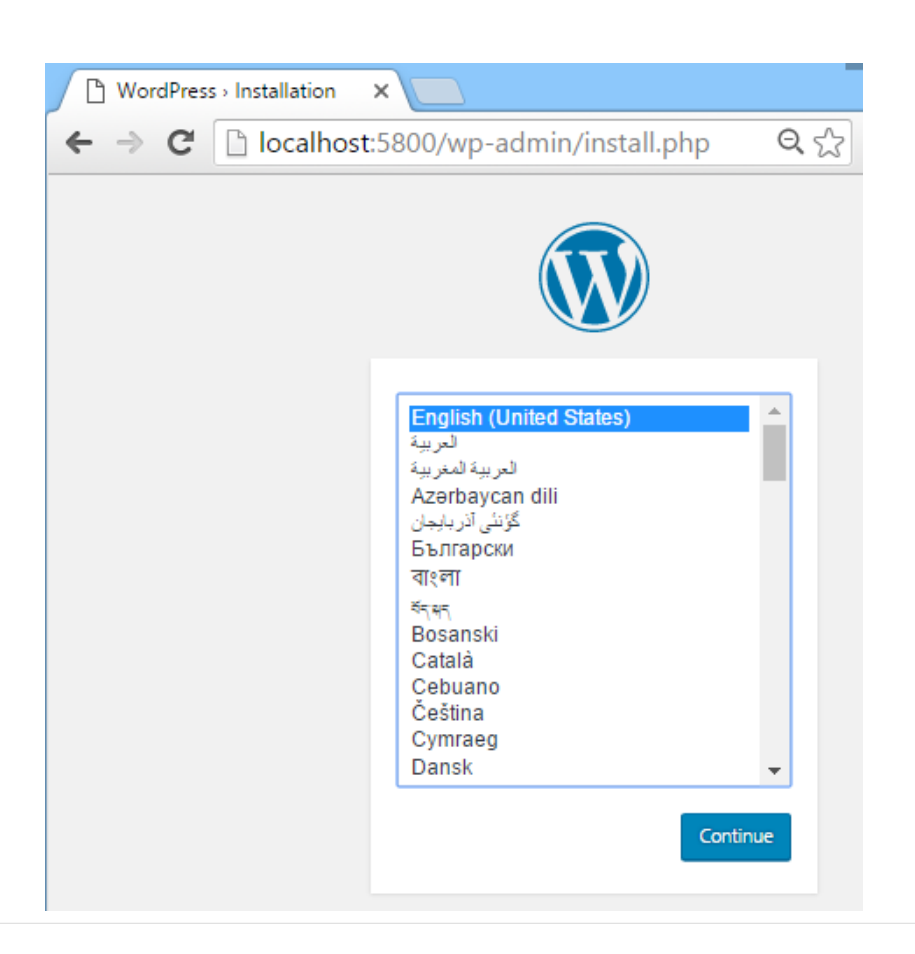